## Active Direction Users Groups and Permissions What is the IP address of your Server

٦

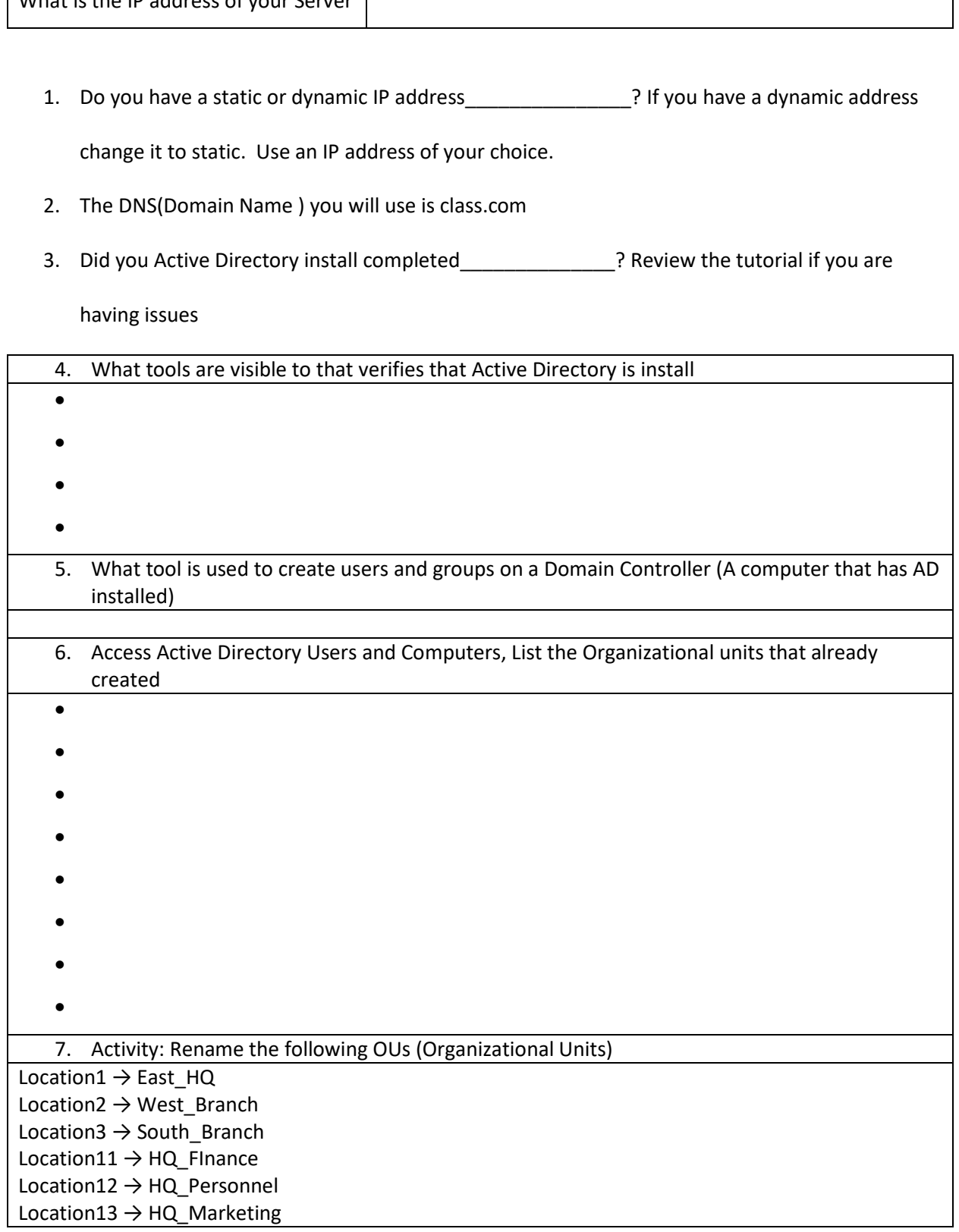

Location21  $\rightarrow$  W Finance

Location22  $\rightarrow$  W Marketing

- 8. After renaming the OUs  $\rightarrow$  Click on East\_HQ  $\rightarrow$  HQ\_Finance and rename the group and users as follows:
- Group1  $\rightarrow$  East Personnel
- Group2  $\rightarrow$  East Finance
- Group3  $\rightarrow$  East Marketing
- Group4  $\rightarrow$  West\_Finance
- Group5  $\rightarrow$  West Marketing
- User1 → East-Finance-User-Template → login name → EFT1000
- User2 → East-Marketing-User-Template → logon name → EMT1000
- User3  $\rightarrow$  East-Personnel-User-Template  $\rightarrow$  logon name  $\rightarrow$  EPT1000
- User4 → West-Finance-User-Template → login name → WFT1000
- User5  $\rightarrow$  West-Marketing-User-Template  $\rightarrow$  login name  $\rightarrow$  WMT1000
	- 9. Move the following users and groups to their respective OUs, this cannot be done unless you complete the renaming exercise

East Personnel  $\rightarrow$  HQ Personnel East Finance  $\rightarrow$  HQ Finance East Marketing  $\rightarrow$  HQ Marketing West\_Finance → W\_Finance West\_Marketing  $\rightarrow$  W\_Marketing

- East-Finance-User-Template  $\rightarrow$  HQ Finance
- East-Marketing-User-Template  $\rightarrow$  HQ\_Marketing
- East-Personnel-User-Template  $\rightarrow$  HQ Personnel
- West-Finance-User-Template  $\rightarrow$  W\_Finance
- West-Marketing-User-Template  $\rightarrow$  W Marketing

10. Add the respective users to their Groups

East-Finance-User-Template  $\rightarrow$  East Finance East-Marketing-User-Template  $\rightarrow$  East\_Marketing East-Personnel-User-Template  $\rightarrow$  East\_Personnel West-Finance-User-Template  $\rightarrow$  West\_Finance West-Marketing-User-Template  $\rightarrow$  West Finance

You may be asking why am I doing all of this stuff, it does not make sense to me, it is very important to get your structure in place first before managing your environment. We maps the OUs, groups and users to their respective location by giving it a name that reflects that location or department. User templates were created so if someone is hired we can copy that template user because all the setting will be transferred to that new user account.

11. Set up the logon for users in each location. Right Click the username  $\rightarrow$  Click Properties  $\rightarrow$ Click on the Account Tab  $\rightarrow$  Click on Logon Hours. The hours are as follows

 $Fast \rightarrow 6AM$  to 2PM

West  $\rightarrow$  2PM to 10PM

South  $\rightarrow$  10PM to 6AM

12. The following employees has just been hired to the specific departments, create user accounts for each employee. Remember logon names must be unique for example your

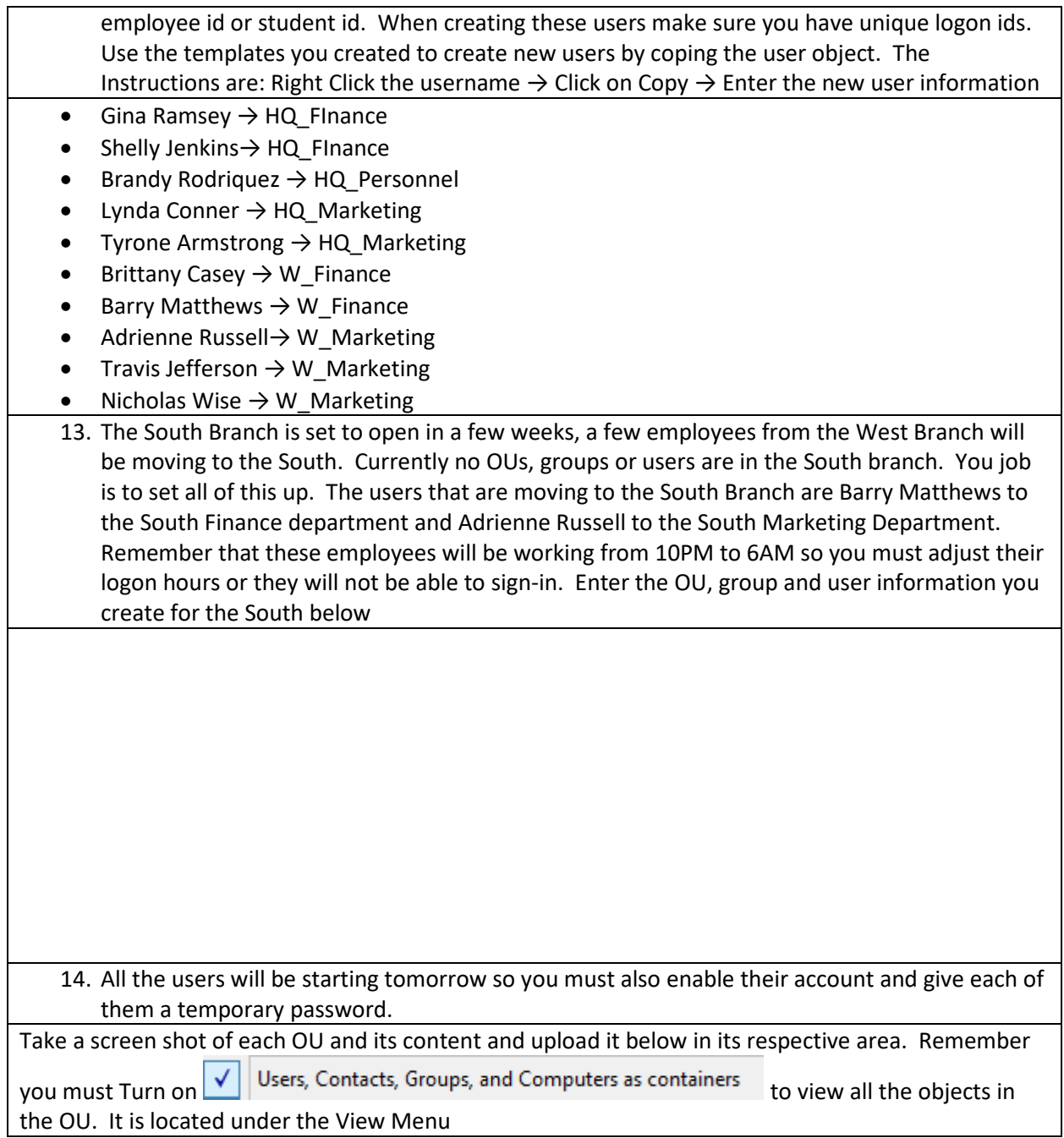

15. East\_HQ

16. West\_Branch

17. South\_Branch